SKINGÖFTIME for BRAND

# Leave Management

New Specifications for Vacation Management Feature

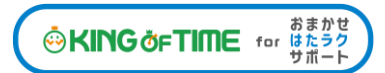

## **Table of Contents**

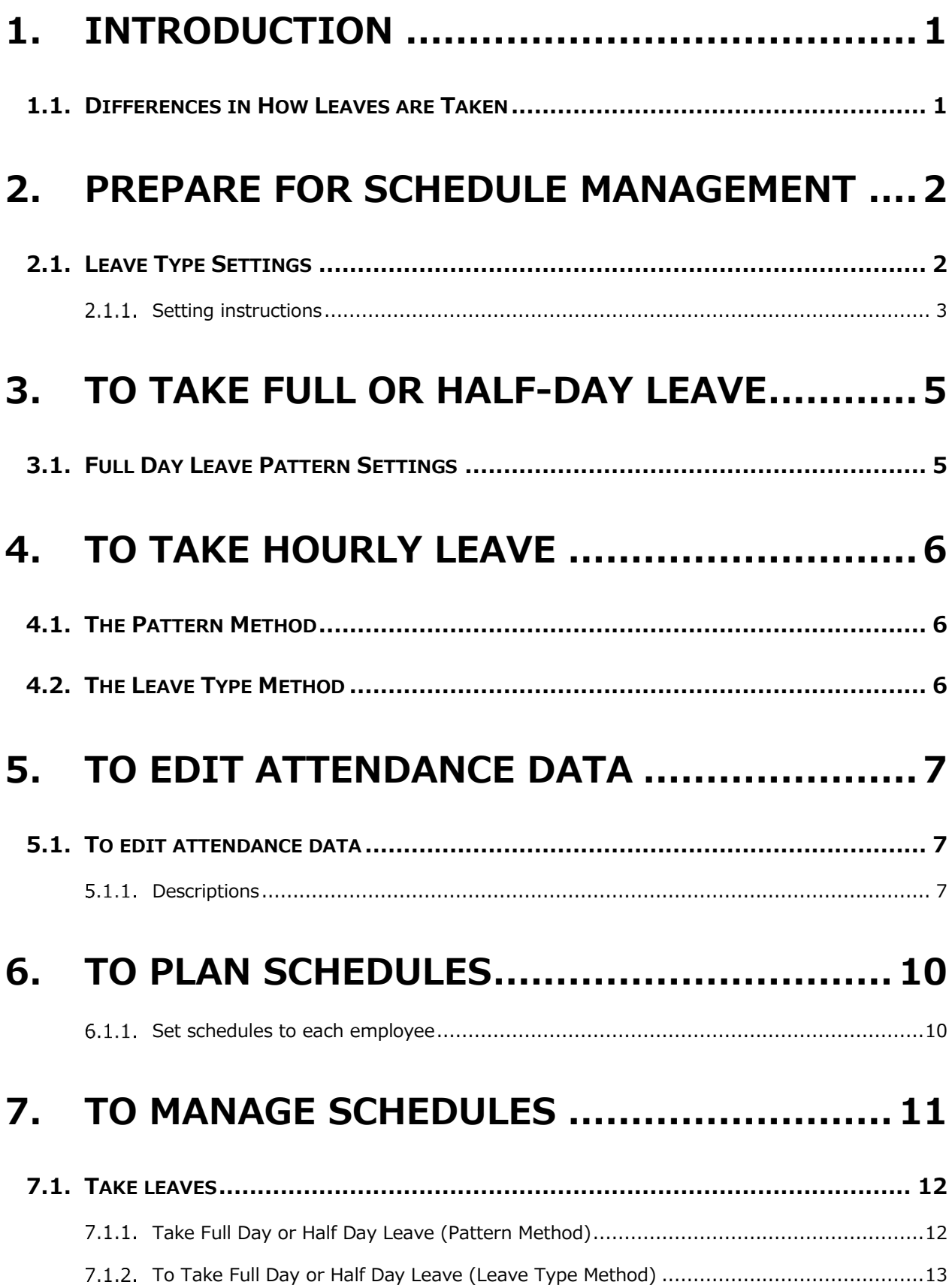

## <span id="page-2-0"></span>1. INTRODUCTION

There are two types of leave request methods: "Pattern" and "Leave Type".

The "Administrator's Manual" provides information on how to set up and take leave using the "Leave Type" method.

This manual contains excerpts for customers using the "Pattern" method, which differs from the "Leave Type" method.

## <span id="page-2-1"></span>1.1. Differences in How Leaves are Taken

The following are the differences on how leave is taken in the admin's schedule management screen and the employee's schedule request screen.

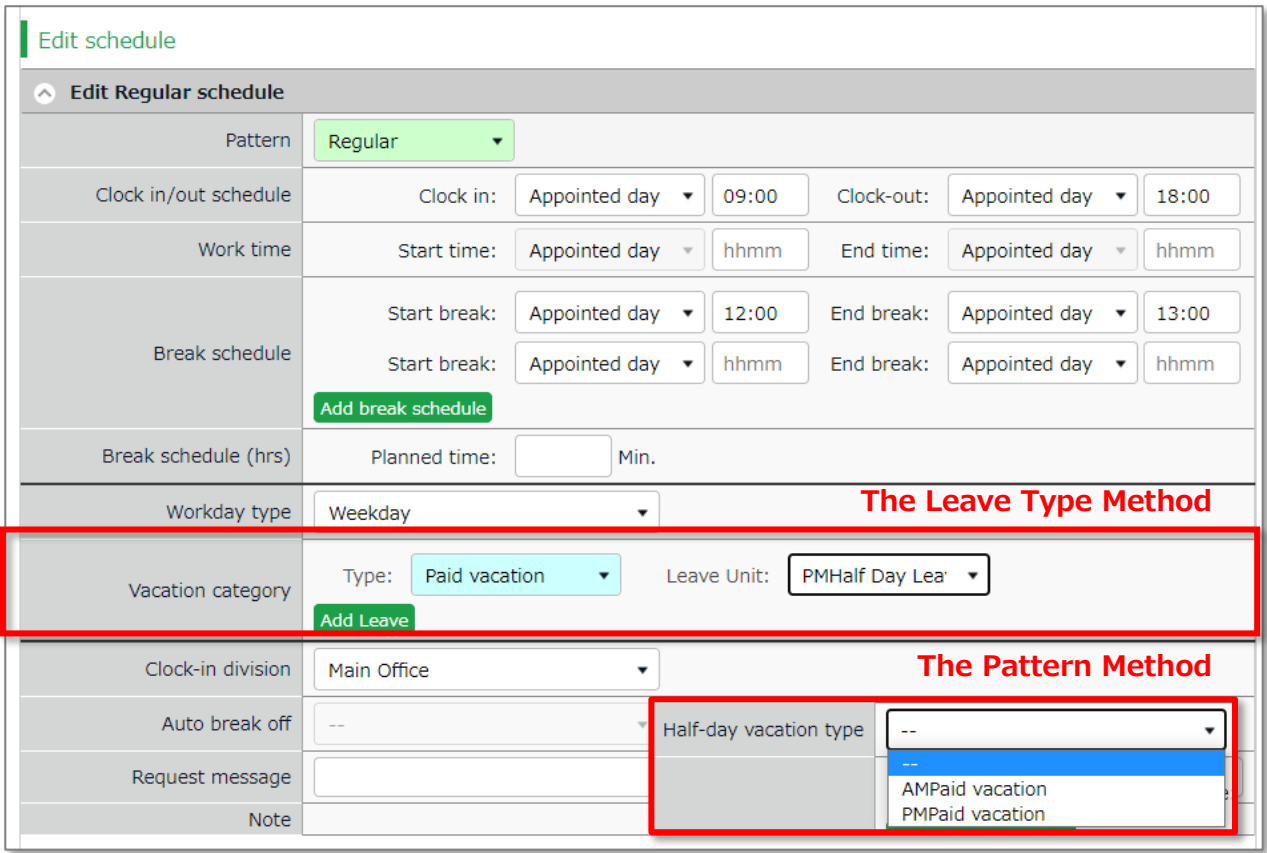

Please refer to the following for details.

- $\bullet$  To take hourly leaves (p[.6](#page-7-0))
- $\bullet$  To take full or half day leaves (p[.13](#page-14-0))

## <span id="page-3-0"></span>2. PREPARE FOR SCHEDULE MANAGEMENT

This section describes the settings related to Schedule management, such as work hours and leaves.

## 2.1. Leave Type Settings

Settings > Schedule > Pattern settings

<span id="page-3-1"></span>When you create a leave type, a leave tally column is displayed on the time card. When using patterns, the leave type is linked to the full-day leave pattern becomes available as an option on the schedule management screen or the schedule request screen. You can also directly apply the leave type to the schedule. By applying a full-day leave pattern or a specified leave type to a schedule, the system will handle that day as a day off and the number of leaves will be recorded in the leave tally column.

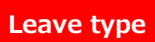

The number of full day leave patterns or leave types set to the schedule are counted as the number of leave taken.

Time Card screen

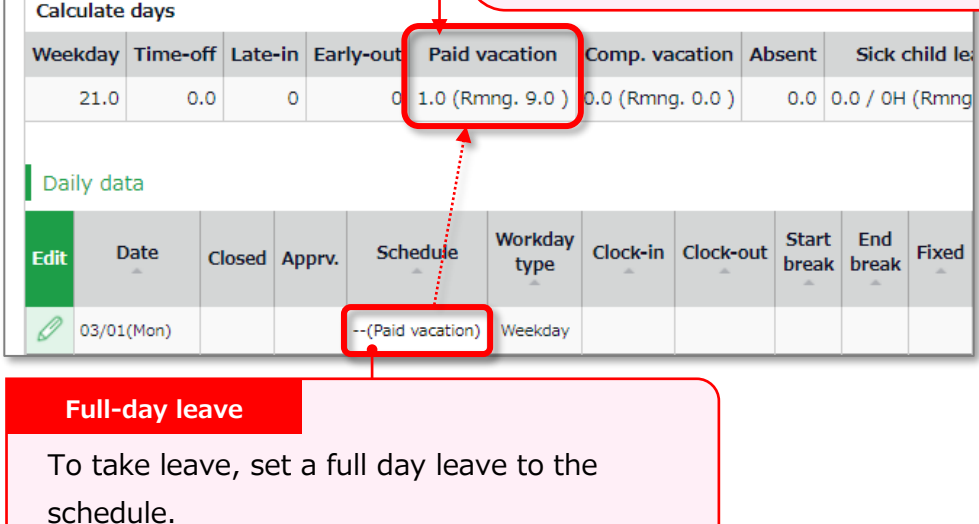

## <span id="page-4-0"></span>2.1.1. Setting instructions

This section describes the Leave Type settings under [Settings > Schedule].

Click [New Registration] or [Edit] to go to the registration screen.

Enter required info then click [Save].

The setting items are described below.

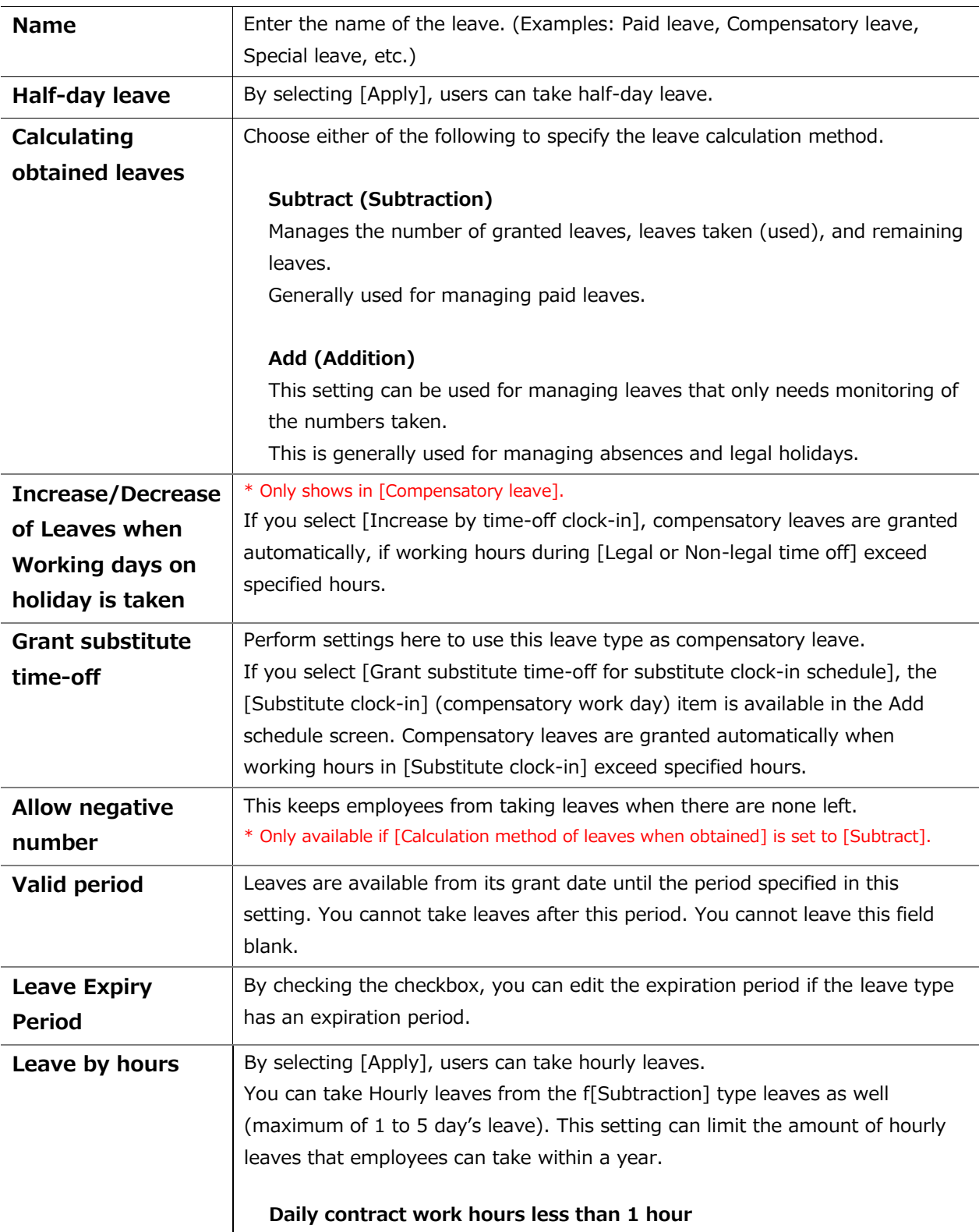

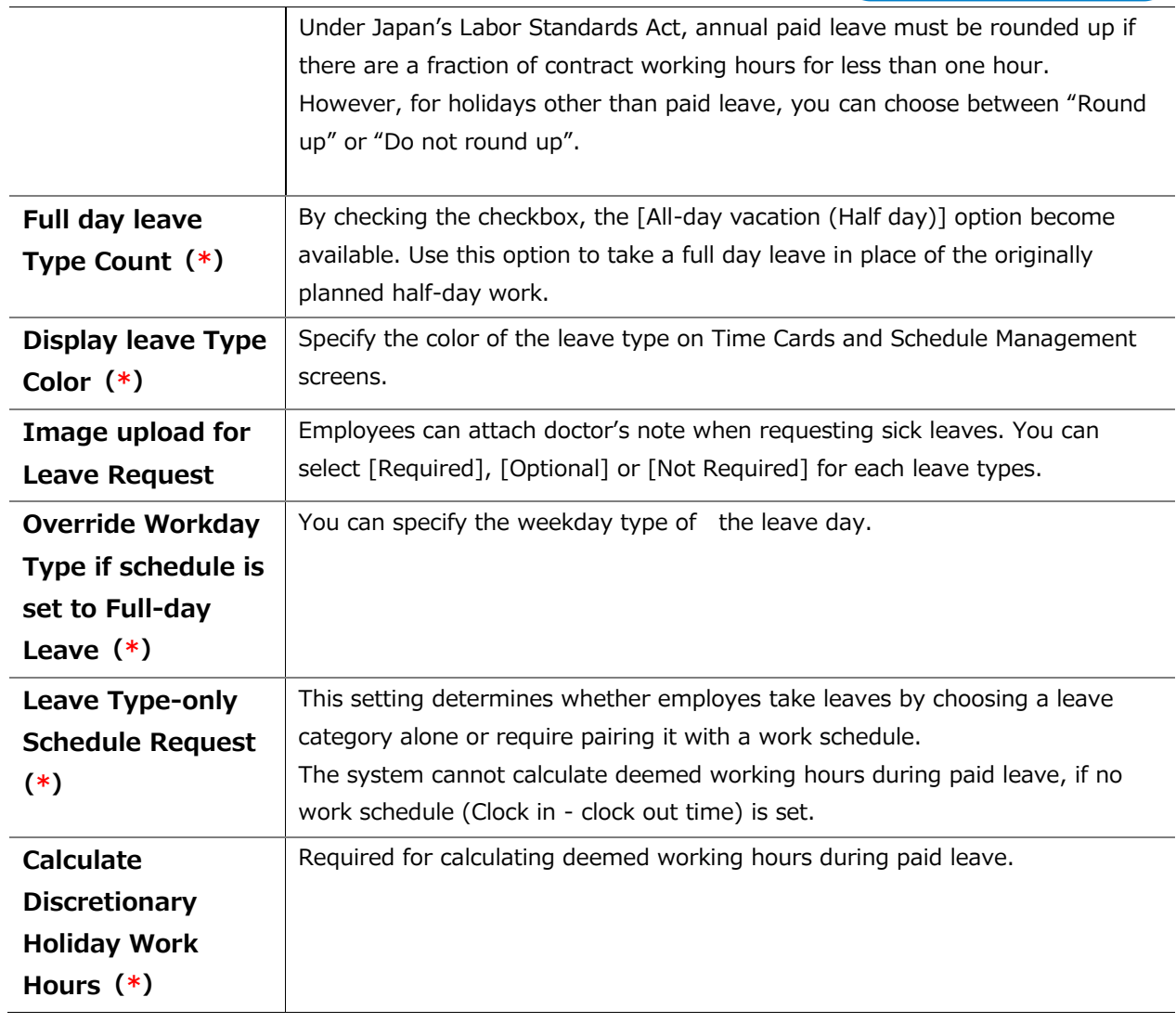

\*This item is displayed if you are using the "Leave Type" leave management method.

## <span id="page-6-0"></span>3. TO TAKE FULL OR HALF-DAY LEAVE

## <span id="page-6-1"></span>3.1. Full Day Leave Pattern Settings

Settings > Schedule > Pattern settings

If your are using the Pattern Method, first create a schedule pattern for taking leave. If you are using the Leave Type Method, employees can select leave types directly on the Schedule Requests instead of using a leave pattern. Each method has a different way of taking hourly leaves. Please refer to p. [6](#page-7-0) for details.

### **Schedule Request Screen (Pattern Method)**

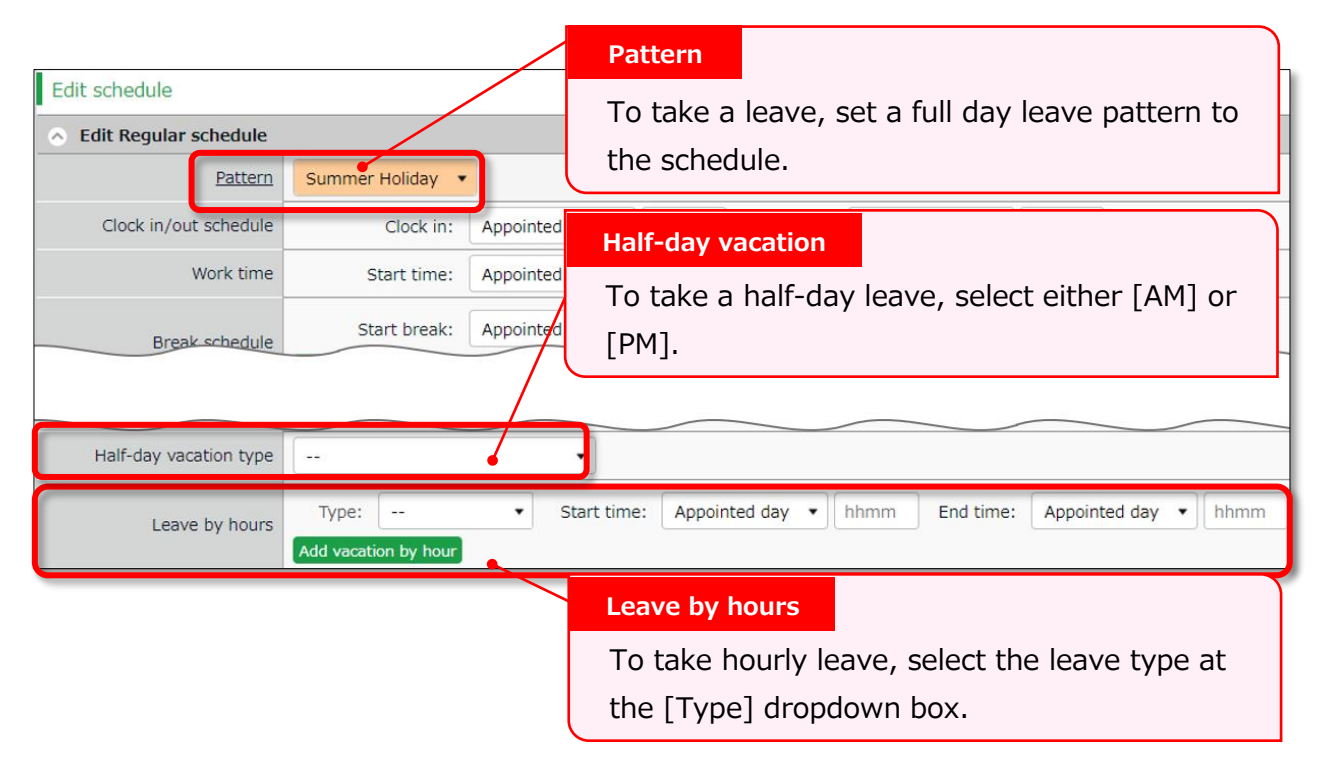

#### **Schedule Request Screen (Leave Type Method)**

To submit a leave request, select the type and the unit of the leave (All-day, AM or PM leave, hourly leave).

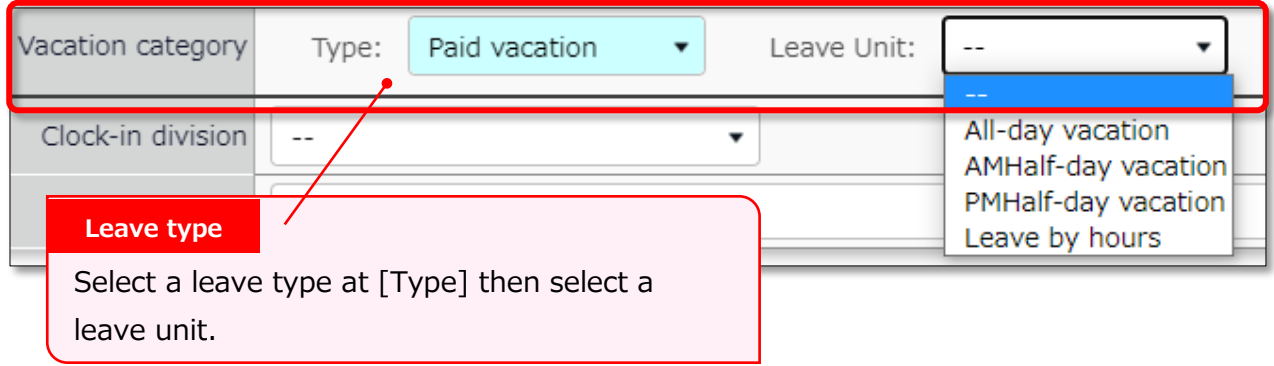

ŗ

## <span id="page-7-0"></span>4. TO TAKE HOURLY LEAVE

In the old version, employees are required to enter the start time, then specify the number of hours (Obtained hours) when taking hourly leaves. In the new version, employees are required to enter the end time instead of the number of hours.

Hourly leaves request items:

- The old version: [Start time] and [Obtained hours]
- The new version: [Start time] and [End time]

The new version has two display options when taking leaves: "**The Pattern Method**"and the "**The Leave Type Method**".

Here are the differences employees would see when they are requesting hourly leaves.

## <span id="page-7-1"></span>4.1. The Pattern Method

Items are shown in the [Leave by hours] category.

Employees are required to enter [Start time] and [End time].

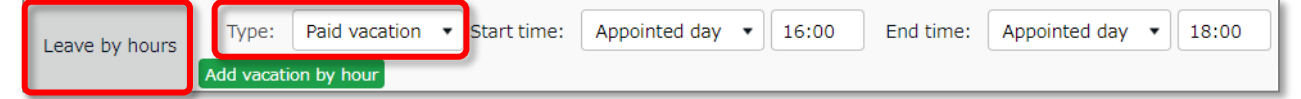

## <span id="page-7-2"></span>4.2. The Leave Type Method

Items are shown in the [Leave by hours] category.

Employees need to select the unit, then enter [Start time] and [End time].

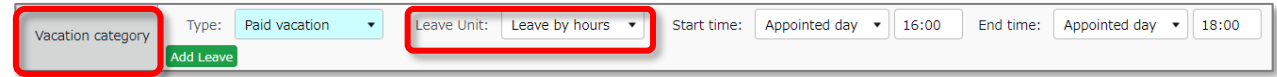

Please refer to p[.13](#page-14-0) for details on half day leave.

## <span id="page-8-0"></span>5. TO EDIT ATTENDANCE DATA

You can correct errors caused by missing time records and schedule errors.

## <span id="page-8-1"></span>5.1. To edit attendance data

This section describes the Time record and Schedule screens in edit mode.

[Where to look] All menu > Attendance data > Daily data > [Edit] button \* The Time Card button is also available in the Time Card screen.

### <span id="page-8-2"></span>5.1.1. Descriptions

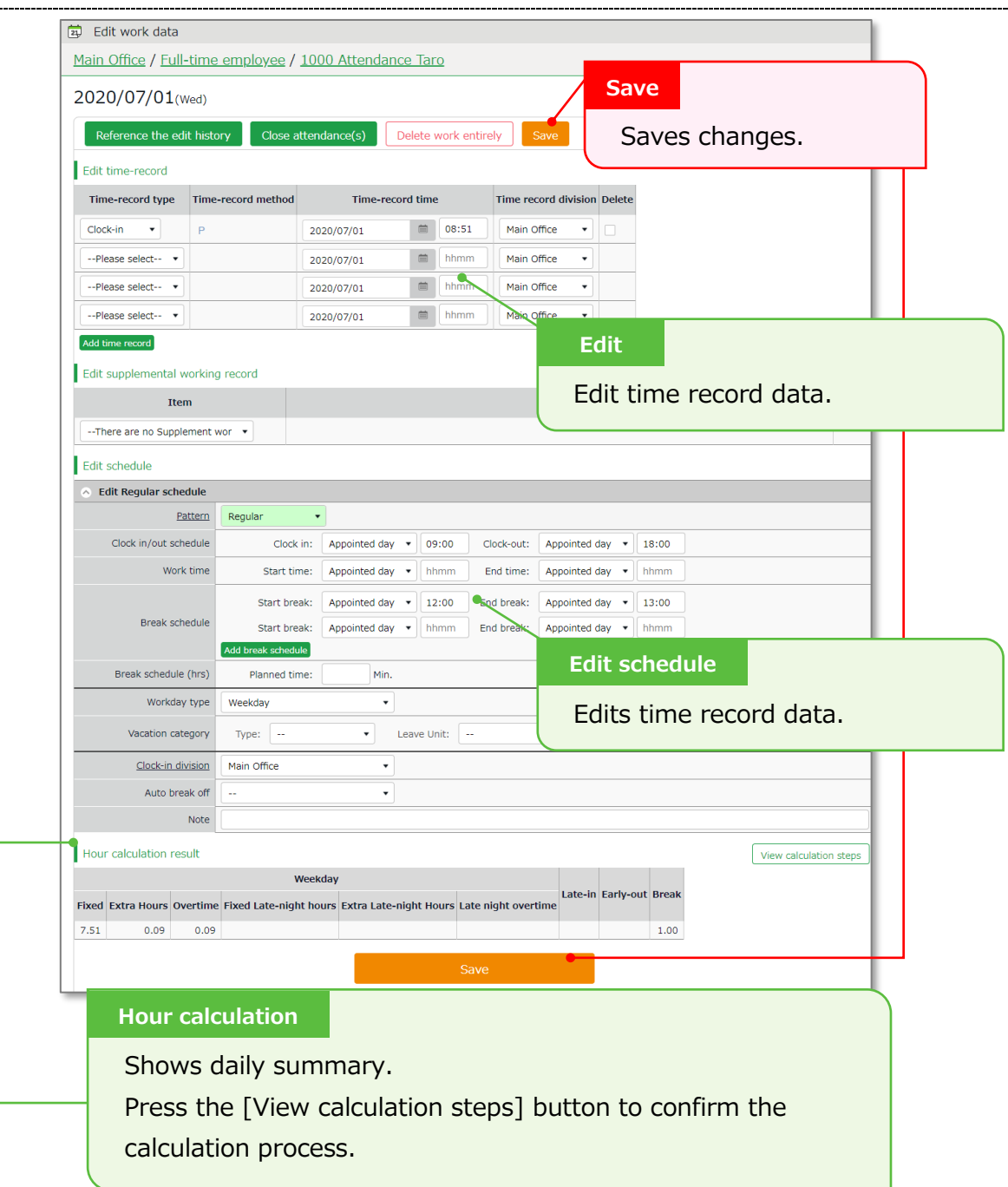

SKINGÖFTIME for BRAND

#### **Edit schedule**

If you select a [Pattern], the scheduled time in Pattern settings are applied.

You can enter items directly as well.

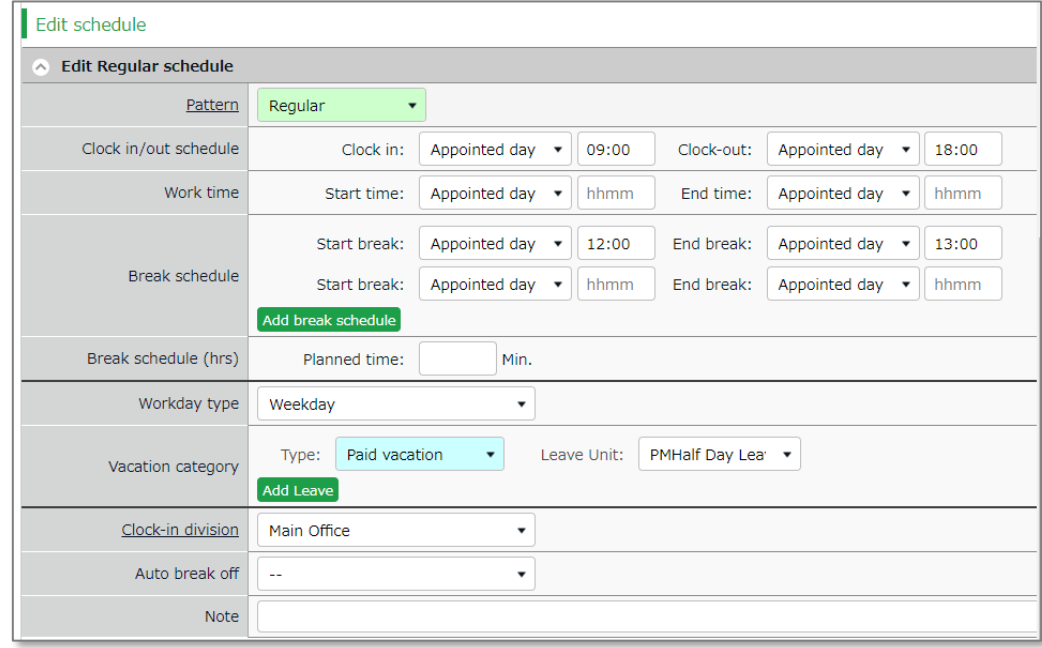

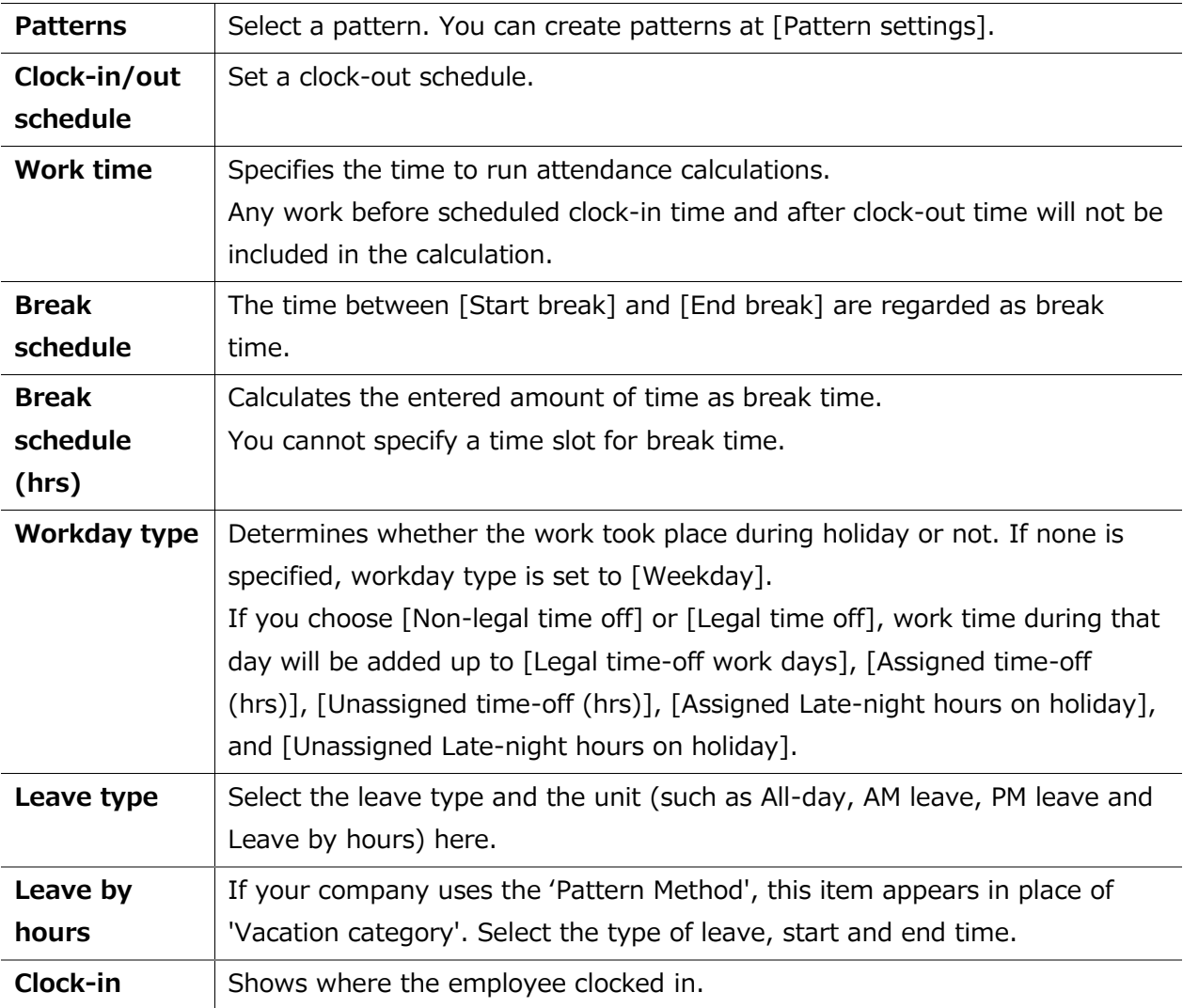

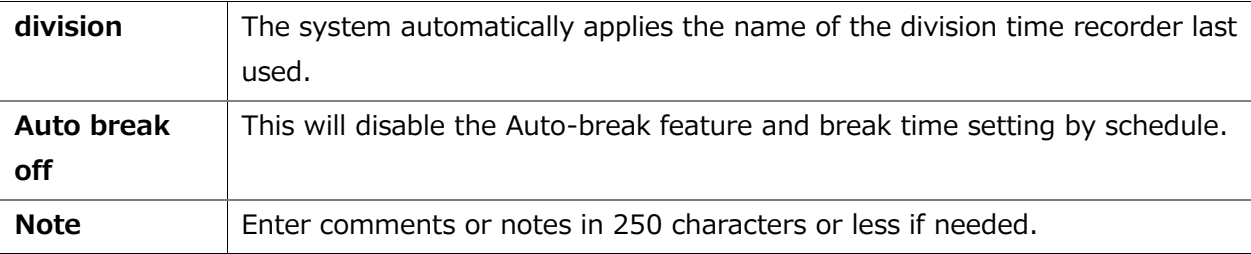

## <span id="page-11-0"></span>6. TO PLAN SCHEDULES

This section describes the steps to create a work shift table by divisions.

1. Go to the Schedule management screen, then select one division. Press the [Add schedule] button displayed on the screen.

The schedule set to [Original schedule] applies to the checked day's attendance data. Repeat this step to complete the month's work shift table.

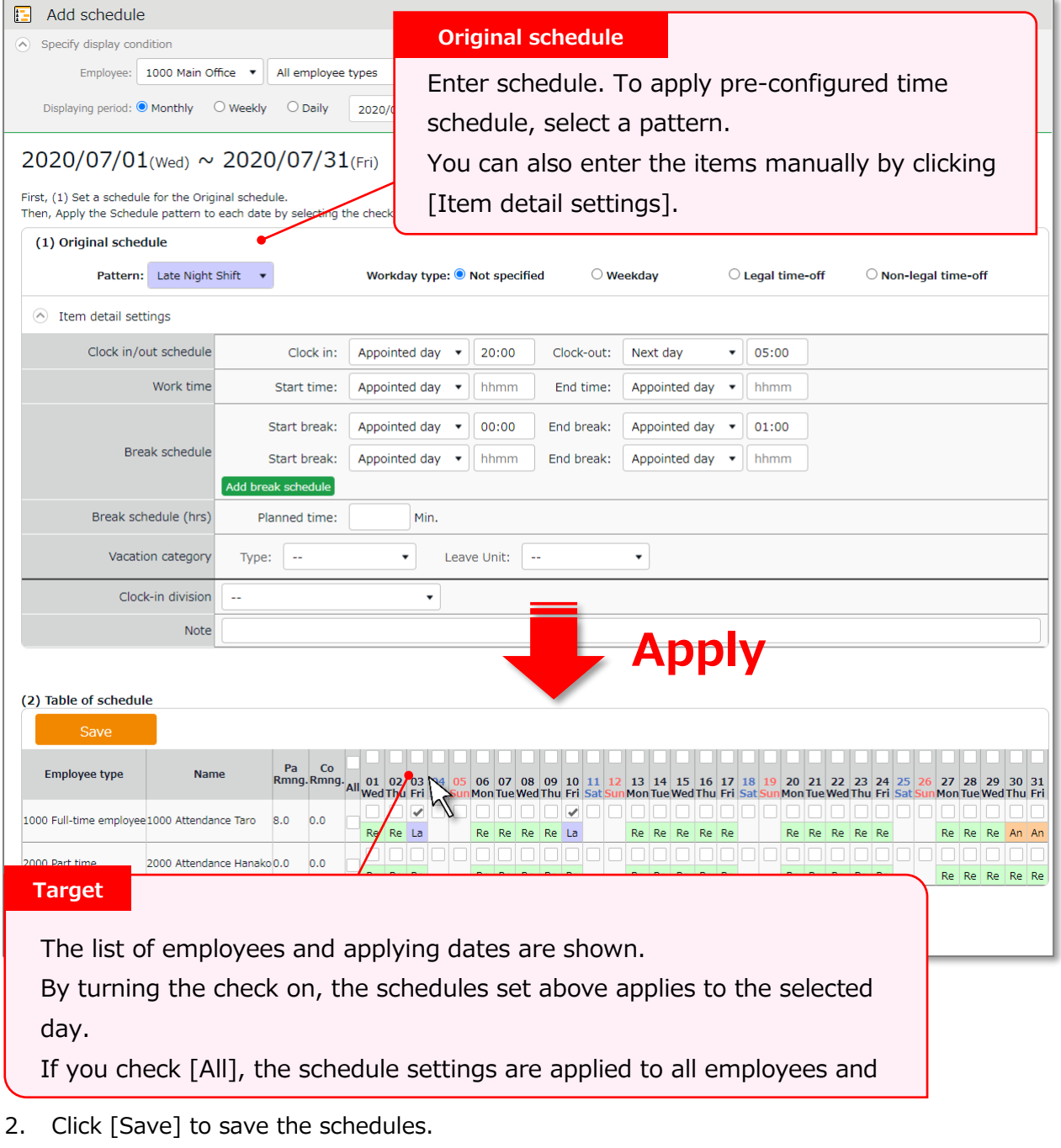

<span id="page-11-1"></span>6.1.1. Set schedules to each employee

This section describes the steps to set schedules for each employee.

1. Press the [Edit] button in the Schedule management screen.

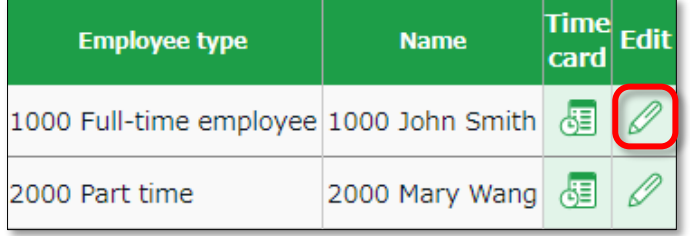

The Monthly schedule screen is shown. The schedule set to [Original schedule] is applied to the checked day's attendance data.

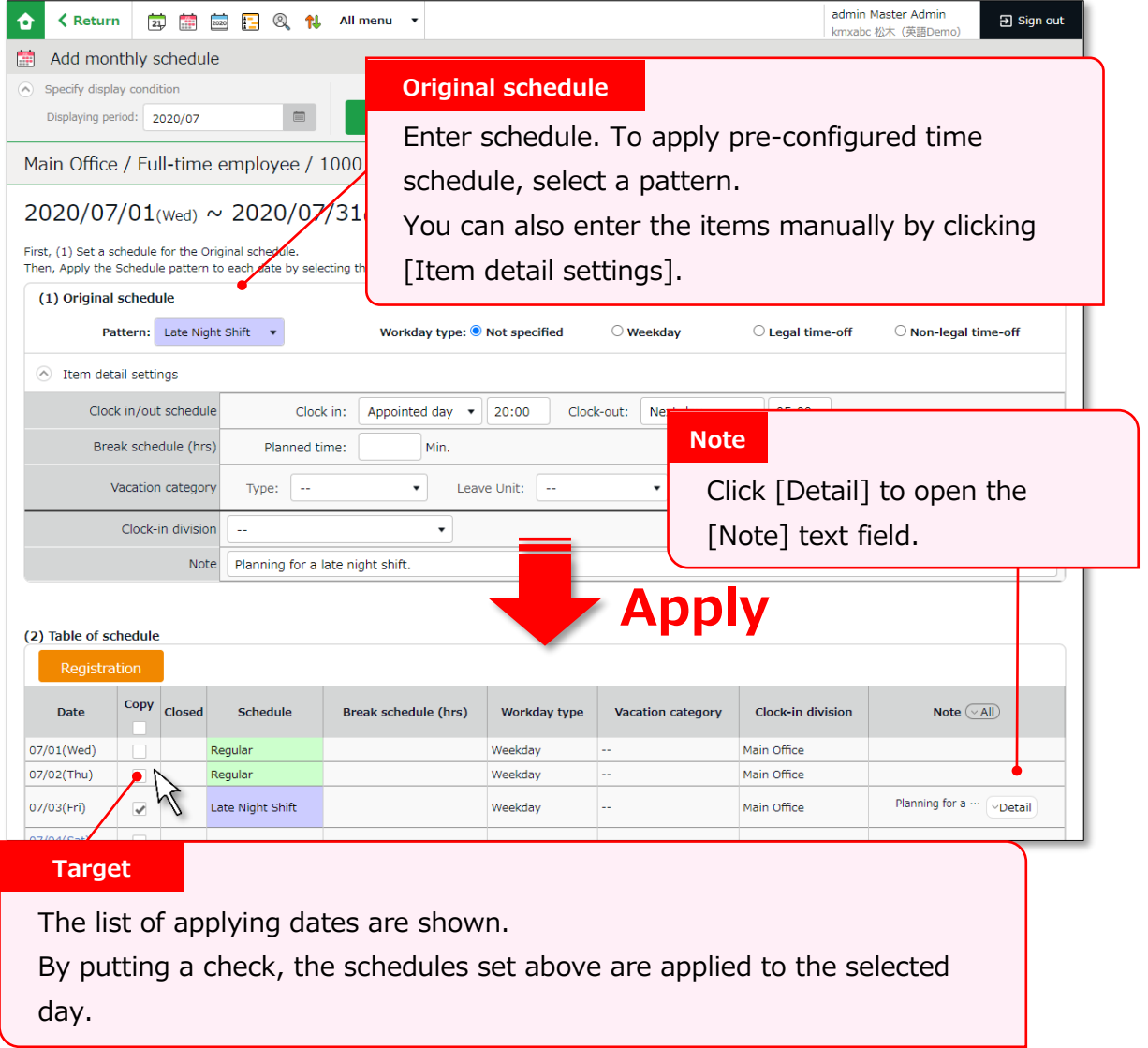

2. Click [Save] to save the schedules.

## <span id="page-12-0"></span>7. TO MANAGE SCHEDULES

This section describes the Leave management feature.

## <span id="page-13-0"></span>7.1. Take leaves

Plan leaves at the Schedule Management screen by selecting a leave pattern or a leave type under the desirable date.

[Where to look] All menu > Schedule > Schedule management

## <span id="page-13-1"></span>7.1.1. Take Full Day or Half Day Leave (Pattern Method)

#### **Take full-day leave**

Select a leave pattern under [Original schedule].

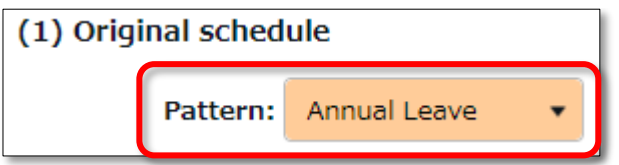

#### **Take half-day leave**

1. To take a half-day leave, click [Item detail settings].

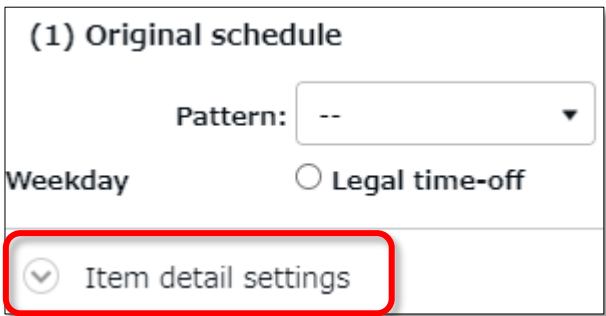

2. Select [AM leave] or [PM leave] at Half-day vacation type.

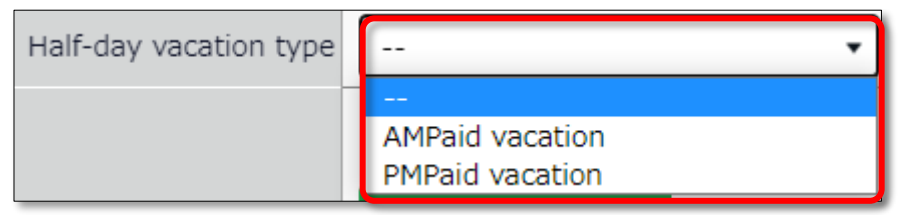

## <span id="page-14-0"></span>7.1.2. To Take Full Day or Half Day Leave (Leave Type Method)

### **Take Full-day Leave**

If you have created a leave pattern, you can select a full-day leave pattern (Paid Leaves and Comp Leaves) at the [Pattern] column under [Item detail settings], then select [All-day vacation] at Leave Unit.

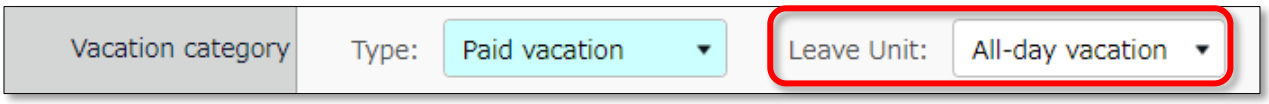

#### **Take Half-day Leave**

To set a half-day leave, select [AM leave] or [PM leave] at Leave Unit.

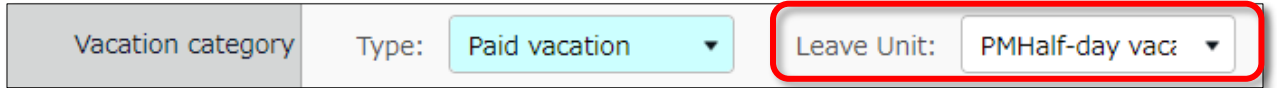

The name of the half-day leave will be shown in the corresponding day's schedule. If you check the summary of leaves taken, you can see that half-day leaves count as 0.5 days.

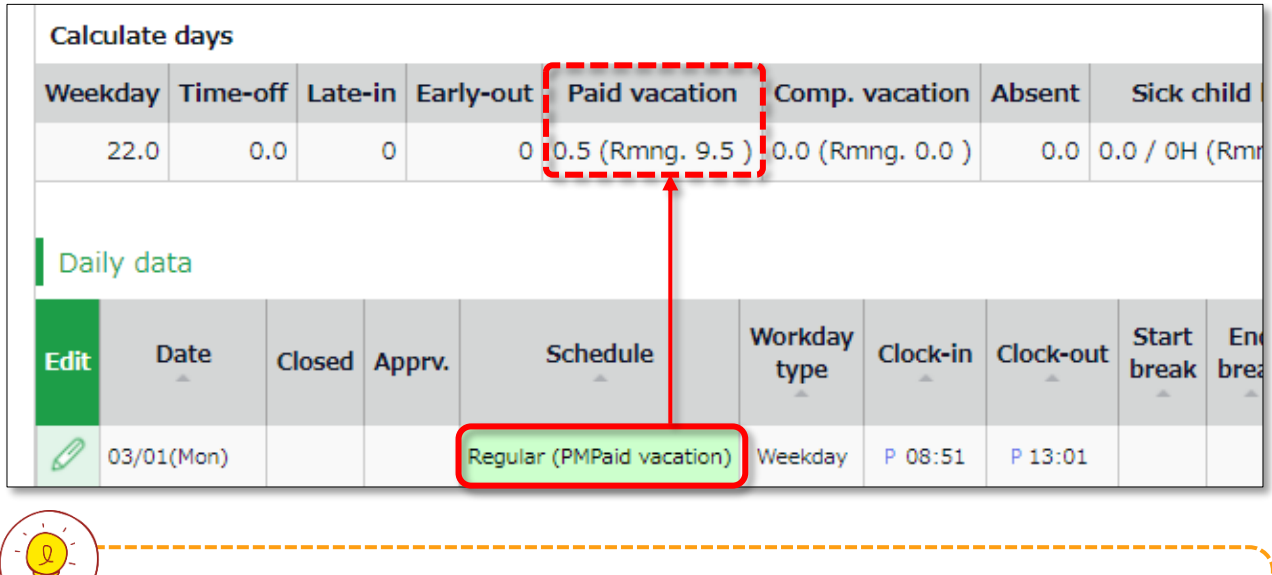

 $\leq$  If you are using the new version of Leave Management, future leaves are counted.

Unauthorized copying and replication of the contents of this guide, text and images are strictly prohibited. The contents of this guide are subject to change without prior notice, for revision and further improvement.

Last Updated - March 15, 2021